# **Down the Rabbit Hole - an aaBridge Key Feature**

The opening screen of **aaBridge** has an introductory guide for all new users.

**Please still do as it says** and click the **Flow** button and read the New User Readme's. (See the purple dots).

### **Key Feature**

This document takes a different approach. It is here to give you an overview of key

ideas and concepts that will help you as you use **aaBridge**.

Let's assume you are a new user. You have been told to go and get **aaBridge** from **<http://RogerPf.com/aaBridge>**. You have done that and installed it. You have also been sent a "lin" (Bridge Movie) file possibly by a friend or a bridge teacher.

You have opened **aaBridge** and as instructed, you have dragged the lin file and dropped it on to an open **aaBridge** window. (Alternatively, Windows users can double click on the lin file).

The lin file will open and show (here the file is shown about 1/3 of the way through as you can see by the length of the white area of the NAVBAR (the clickable line with bobbles on it just below the **Step** and **Flow** buttons).

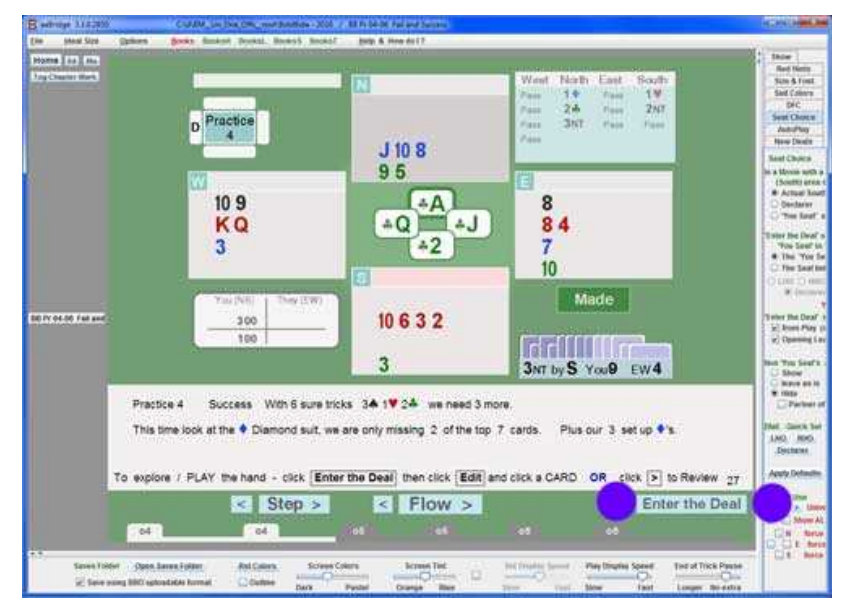

An important thing to notice is the **Enter the Deal** button see the (purple dots). This will take you "Down the Rabbit Hole".

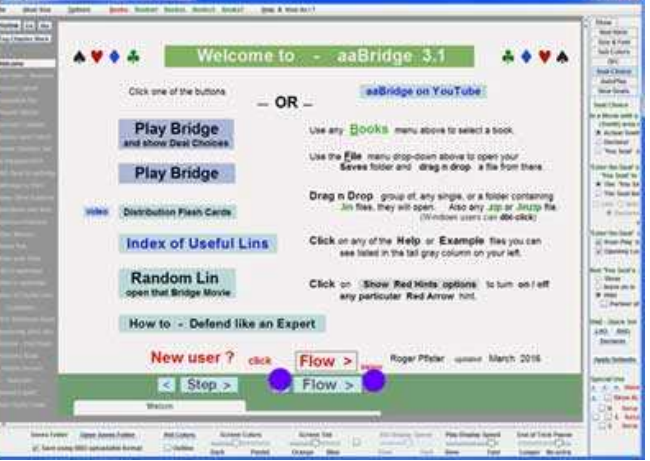

You can think of playing a tutorial lin file (like the one shown). As living in a rigid world of rules, you click the flow button and the tutorial moves forward to the next thing you are intended to see. You have very little control just moving (or jumping) forwards or backwards.

Whenever you click **Enter the Deal** everything changes and you go "Down the Rabbit Hole".

Once you have dropped down the Rabbit Hole you are the boss, you can control what is ever you wish to.

See what you want to see. Change the opponents play. Change the opponents cards. Change your cards. Change the bidding.

You can use the hand analyser which will tell you who can make what contracts. Turn on the **DDS** (Double Dummy Solver) and look and see which plays are best.

Step forward card by card. (It is always best to use your **mouse wheel** if you have one.)

At any time you can save the resulting hand with its bidding and play as a .lin file.

When you are finished exploring this particular deal you press the **Back to Movie** button (purple dots) and you will return back to the tutorial or upper layer Bridge Movie and be able to resume playing the tutorial from exactly where you were before you "went down the rabbit hole".

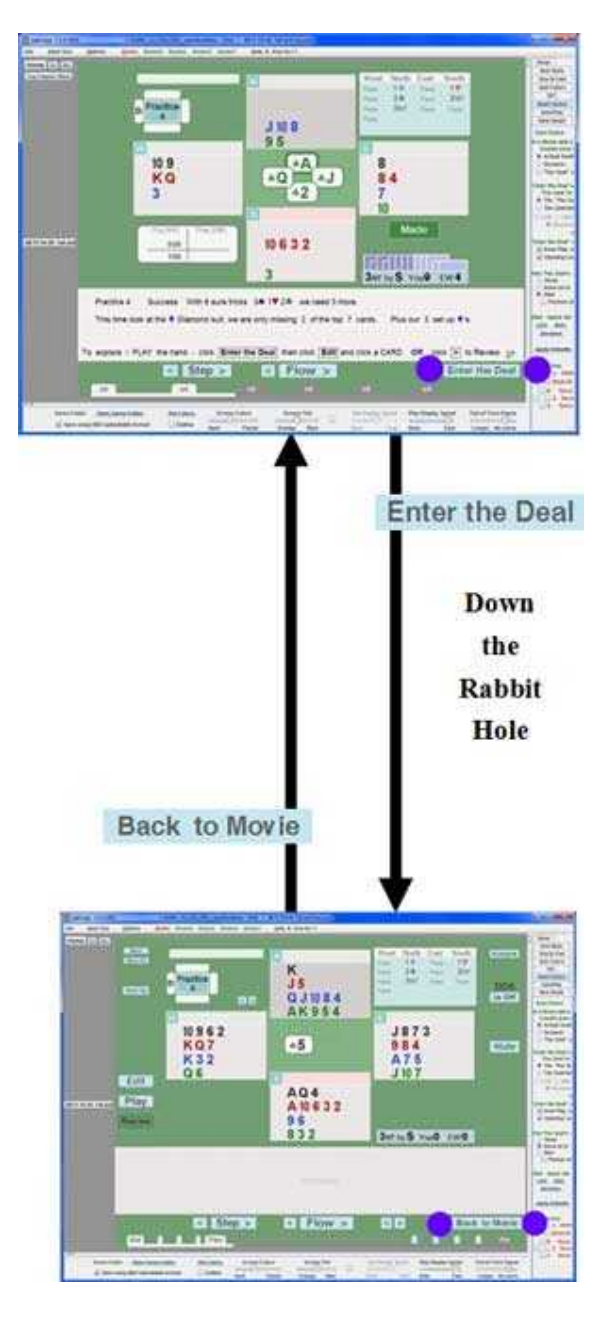

aaBridge can do many things. Take your, time don't expect to master it overnight. The more you use it the more you will see what it can do for your Bridge comprehension.

#### Explore **aaBridge**

## **Seat Choice**

The seat choice controls which can be found in the right-hand column of aaBridge are the most important of all the additional settings.

**Recommendation** keep the **Seat Choice** controls visible when ever you don't actually need to use one of the other columns of settings.

These controls allow you to change the way and what you see when a deal is displayed to you are (down the rabbit hole) in the "inside a deal" mode.

Because they are powerful there is a undo and get back to normal button. This button is labelled **Apply Defaults** (see the purple dots further down the page).

This is your "put everything back to normal" button.

You cannot use it too much :)

### **Edit Play Review**

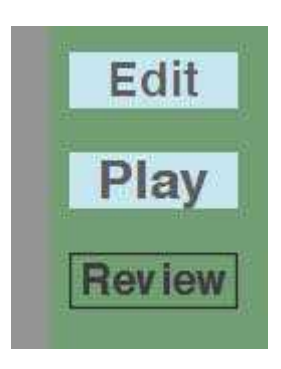

These buttons appear when you are inside a deal. They are a set of "radio buttons". There will always be one of them selected, this shows the mode you are working in.

**Review** lets you look at any existing play in the deal.

**Play** will let you play against the **aaBridge** bots.

**Edit** will let you change anything you want including setting played cards for the opponents. Remember **explore.**

More information from the **aaBridge** blog.

**<http://musingsonbridge.rogerpf.com/>**

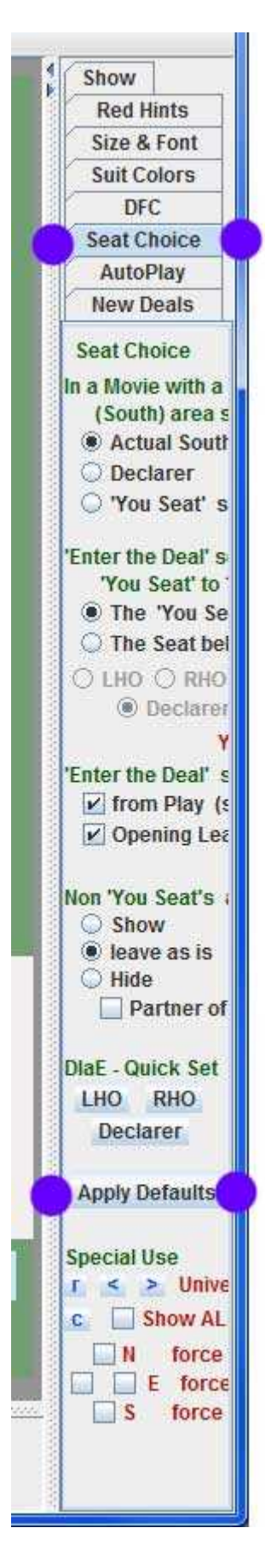